Die nachstehenden Angaben gelten für folgende Betriebssysteme: Windows

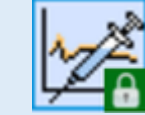

Um Daten aus der mylife Software zu übertragen, gehen Sie bitte wie folgt vor:

Loggen Sie sich in Ihr Konto bei mylife Software ein und wählen dort die Option "**Tagebuch**", diese befindet sich in der linken Menüleiste

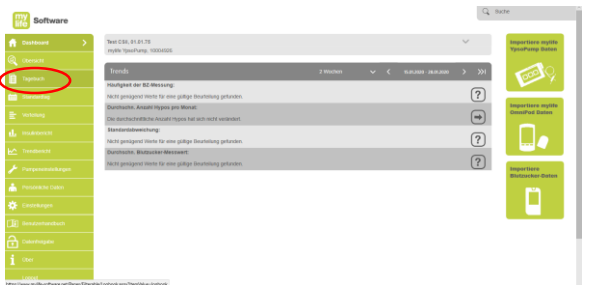

## **Schritt 1 Schritt 2 Schritt 3**

Wählen Sie zuerst den gewünschten Zeitbereich aus und anschließend **CSV** im Menü "**Berichte**"

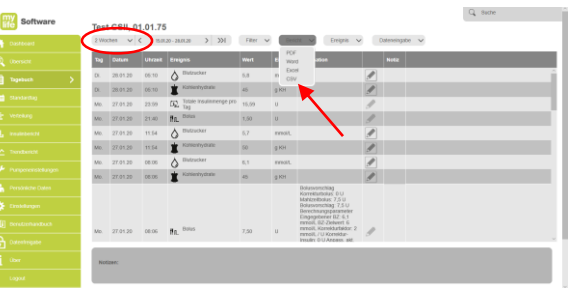

Es wird nun eine Rohdatendatei im Format CSV erzeugt, bitte speichern Sie diese dann in einem Ordner auf Ihrer Festplatte

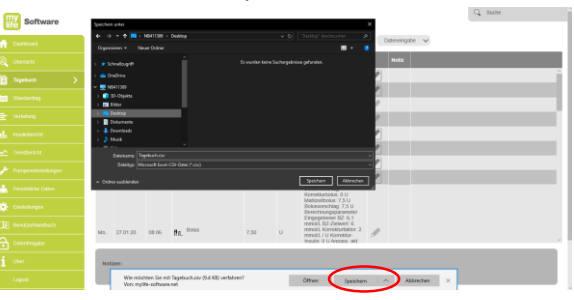

In DIABASS SecureSend wählen Sie den Tabellenreiter **Apps/Software** und dort **mylife Software**

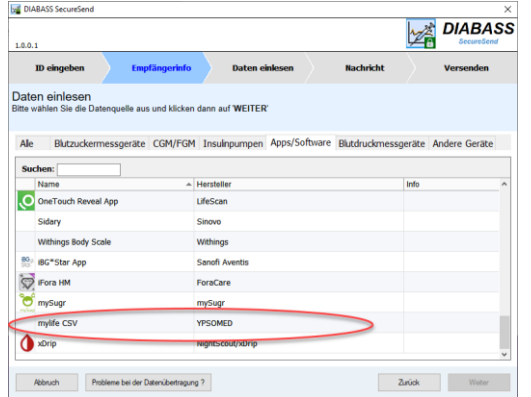

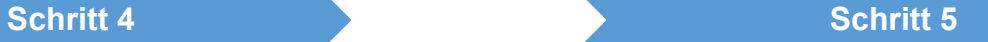

Klicken Sie anschließend auf **SUCHEN** und wählen die aus der mylife Software gespeicherte CSV-Datei aus

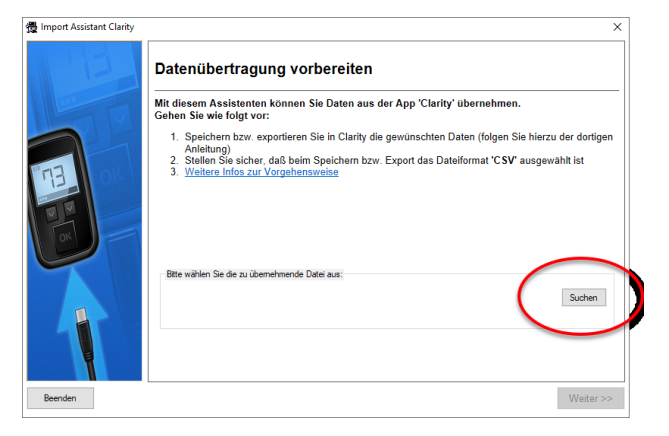